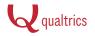

# About Viewing Reports

Home / University / Research Suite / Reporting / View Reports / About Viewing Reports

This page is about reporting in the View Results tab. For information on reporting in Reporting Beta, view About Reporting Beta.

### Introduction

The View Reports section is designed to help you create quick, useful reports from your data. These reports are ideal for producing a standard report of your whole survey with basic filters and customization.

| My Surveys   | Create Survey | Edit Survey Distribu | ute Survey View Ro                   | esults Polls     | Library Pane                                                                                        | als Adminis      | ration |  |  |  |  |  |  |
|--------------|---------------|----------------------|--------------------------------------|------------------|----------------------------------------------------------------------------------------------------|------------------|--------|--|--|--|--|--|--|
| View Reports | Responses     | Download Data        | Cross Tabulation                     |                  |                                                                                                    |                  |        |  |  |  |  |  |  |
| Market Rese  | arch -        |                      |                                      |                  |                                                                                                    |                  |        |  |  |  |  |  |  |
|              |               |                      | Selec                                | t a Repor        | t                                                                                                   |                  |        |  |  |  |  |  |  |
|              |               |                      |                                      |                  | Click on the name of the report that you want to view.<br>You can also <u>Create a New Report</u> . |                  |        |  |  |  |  |  |  |
|              |               |                      | Click on the name of                 |                  |                                                                                                    |                  |        |  |  |  |  |  |  |
|              |               | Report Name          | Click on the name of<br>You can also |                  |                                                                                                    | Delete           |        |  |  |  |  |  |  |
|              |               | Report Name          | Click on the name of<br>You can also | Create a New Rep | ort.                                                                                                | Delete<br>Delete |        |  |  |  |  |  |  |

#### When to use View Reports

When speed and utility are important, View Reports is the place to go. Reports created here are quick, simple, and easy to navigate. These reports include basic graphs and tables that can be filtered, stylized, and shared.

**Qtip:** If you're looking to create reports with advanced filters, multiple data sources, and more stylization options, we suggest you check out **Reporting Beta**. This new reporting tool allows you to create visually stunning reports with graphs, tables, text boxes, and images assembled in a customized layout.

#### View Reports offers the following customization options:

- Filters and Subgroups: Filter your report by date, completion status, keyword, subgroup, Response Set, question response, or Embedded Data.
- Drill Down: Create a comparative report that divides each graph and table by the answers to a specific question. On a student evaluation survey, for example, you can use a drill down to report each question response by the student's grade level.
- **Reorder Questions:** Drag and Drop questions to change the order that they appear in your report.
- Stylization: Change the color, font, and size of graphs and tables.
- Share: Publish your report to the web, collaborate with other users, or schedule report emails to be sent at specific time intervals.
- Export: Download your report as a Word document, PowerPoint Presentation, Excel Spreadsheet, or PDF.

### Creating Reports

For each survey you can create your own custom reports, or use the Initial Report we've created for you. The Initial Report can be accessed by clicking **View Reports**, then clicking **Initial Report** from the reports list.

| My Surveys  | Create Survey | Edit Survey Distribu<br>Download Data | uto Survey View   | Results Polls                                                     | Library Panels       | Administration |
|-------------|---------------|---------------------------------------|-------------------|-------------------------------------------------------------------|----------------------|----------------|
| Market Rese | arch -        |                                       |                   |                                                                   |                      |                |
|             |               |                                       | Click on the name | ect a Repo<br>of the report that yo<br>also <u>Create a New F</u> | u want to view.      |                |
|             | -             | Report Name                           | Creation Date     | Last Modified                                                     | Owner                | Delete         |
|             |               | Initial Report                        | Jul 2, 2013       | Jul 16, 2013                                                      | Qualtrics University | Delete         |
|             |               |                                       |                   |                                                                   |                      |                |

To create a new report, click **View Reports** and then click **Create a New Report**. This will take you into your new report, where you can immediately begin analyzing and editing.

| My Surveys Create 8 | Survey Edit Survey Dist | ribute Survey View I | Results Polls                                 | Library Panels       | Administration |
|---------------------|-------------------------|----------------------|-----------------------------------------------|----------------------|----------------|
| View Reports Res    | ponses Download Data    | Cross Tabulatio      | on                                            |                      |                |
| Market Research     |                         |                      |                                               |                      |                |
|                     |                         | Sele                 | ect a Repo                                    | rt                   |                |
|                     |                         |                      | of the report that you<br>Iso Create a New Ri |                      |                |
|                     | Report Name             | Creation Date        | Last Modified                                 | Owner                | Delete         |
|                     | Initial Report          | Jul 2, 2013          | Jul 16, 2013                                  | Qualtrics University | Delete         |

Once you've created a report, you're ready to view, customize, and share your unique report.

### Navigate within a Report

Learn how to view a specific question within your report, move from page to page, access the style editor, and choose which questions will appear in the final report.

#### View Specific Questions

To view a specific question within your report, click on the question. This will display the data for that question.

| V | 3. What is the highest level<br>of education you have<br>obtained?          |   | <b>¢</b>                           | Previous Page          | ] |          |            |  |  |
|---|-----------------------------------------------------------------------------|---|------------------------------------|------------------------|---|----------|------------|--|--|
| 2 | 4. What is the highest level<br>of education your parents<br>have obtained? | 5 | 5. What is your employment status? |                        |   |          |            |  |  |
| 3 | 5. What is your employment < status?                                        | - |                                    | Answer                 |   | Response | %          |  |  |
| 1 | 6. For how many years have<br>you been employed full-<br>time?              |   | 1                                  | Part-time<br>Full-time |   | 11<br>33 | 12%<br>35% |  |  |
| • | 7. What is your average<br>annual household income?                         |   | 3                                  | Student                |   | 14       | 15%        |  |  |
| 1 | 8. How often do you read for<br>fun? (Not as a work<br>requirement, etc.)   |   | 4<br>5                             | Unemployed<br>Other    |   | 19<br>17 | 20%<br>18% |  |  |

Click What is your employment status? to view the results of that question.

#### Move from Page to Page

To move from page to page within your report, click the **Previous Page** and **Next Page** buttons.

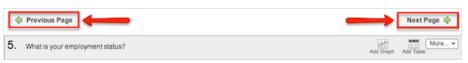

#### Access the Style Editor

To access the style editor, click **Show Style Editor**.

| ि Initial Report 📄 New Report                                            |                   |
|--------------------------------------------------------------------------|-------------------|
|                                                                          | Copy Report       |
| Show Filters Drill Down                                                  |                   |
| <ul> <li>✓ Questions</li> <li>✓ Add a Subgroup to This Report</li> </ul> |                   |
| 2. How old are you?                                                      | Show Style Editor |
| ✓ 3. What is the highest level<br>of education you have<br>obtained?     |                   |

Within the style editor you can customize graph colors and change the font, size, and color of text. Once you've chosen your specific style settings, click **Apply Changes**.

| Graph Colors | Font<br>Comic Sans MS | <ul> <li>Font Size Font</li> <li>y0% ↓ Color</li> </ul> | Apply Changes |
|--------------|-----------------------|---------------------------------------------------------|---------------|
|              |                       | Hide Style Editor                                       |               |

#### Select Specific Questions

To choose which questions will appear in your report, select or deselect the checkboxes to the left of each question. To select or deselect all of the questions, hold down **Shift** and slick a single checkbox.

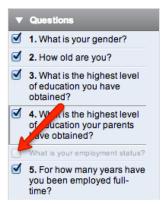

Deselect this checkbox to hide What is your employment status? in your report.

### Sharing Reports

Once your report is ready, choose how to share it. Publish it to the web, Collaborate with colleagues, or Schedule a Report Email.

#### Publish Reports to the Web

Publish your report to the web and share it with a publicly accessible URL. For more information on publishing reports, view Make Report Public.

#### Collaborate

Allow colleagues to make changes to your working report or view the finished product. For more information on Collaboration, view Collaboration.

### Schedule Report Emails

Report Emails allow you to automatically email an updated copy of your report at designated times. These reports can be sent to individual email addresses or to an entire panel. For more information, view Scheduling Report Emails.

### Exporting Reports

Download your report as a Word document, PowerPoint Presentation, Excel Spreadsheet, or PDF. To download your report, click one of the **Export** report icons. Choose to export your report as a .docx, .ppt, .csv, or .pdf.

| 4   | 7 Initial Report          | New Report |                               |             |                 |               |                  |
|-----|---------------------------|------------|-------------------------------|-------------|-----------------|---------------|------------------|
|     |                           |            |                               | Copy Report | ✓ Public Report | Export Report | 👿 💽 🗷 🔛          |
| Sho | w Filters                 | Drill Down |                               |             |                 |               | Report Options · |
|     | Questions 1. What is your | gender?    | Add a Subgroup to This Report |             |                 |               |                  |

### Navigate Between Reports

Once you have created multiple reports, navigate between your reports by clicking View Reports and selecting the report from your report list.

| My Surveys C | Create Survey   | Edit Survey Distribute           | e Survey View F                                             | Results                                                                    | Library Panels                                                                  | Administration   |  |  |
|--------------|-----------------|----------------------------------|-------------------------------------------------------------|----------------------------------------------------------------------------|---------------------------------------------------------------------------------|------------------|--|--|
| View Reports | Responses       | Download Data                    | Cross Tabulatio                                             | n                                                                          |                                                                                 |                  |  |  |
| Market Rese  | arch -          |                                  |                                                             |                                                                            |                                                                                 |                  |  |  |
|              | Salaat a Banart |                                  |                                                             |                                                                            |                                                                                 |                  |  |  |
|              |                 | Select a Report                  |                                                             |                                                                            |                                                                                 |                  |  |  |
|              |                 |                                  |                                                             |                                                                            | want to view.                                                                   |                  |  |  |
|              |                 | Report Name                      |                                                             | f the report that you to<br>so <u>Create a New Re</u><br>Last Modified     | want to view.                                                                   | Delete           |  |  |
|              |                 | Report Name                      | You can als                                                 | so <u>Create a New Re</u>                                                  | want to view.<br>port.                                                          | Delete<br>Delete |  |  |
|              |                 |                                  | You can als                                                 | so <u>Create a New Re</u><br>Last Modified                                 | want to view.<br>port.<br>Owner                                                 |                  |  |  |
|              |                 | Initial Report                   | You can als<br>Creation Date<br>Jul 2, 2013                 | so <u>Create a New Re</u><br>Last Modified<br>Jul 16, 2013                 | want to view.<br>port.<br>Owner<br>Qualtrics University                         | Delete           |  |  |
|              |                 | Initial Report<br>High Consumers | You can als<br>Creation Date<br>Jul 2, 2013<br>Jul 17, 2013 | so <u>Create a New Re</u><br>Last Modified<br>Jul 16, 2013<br>Jul 17, 2013 | want to view.<br>port.<br>Owner<br>Qualtrics University<br>Qualtrics University | Delete<br>Delete |  |  |

Click **Product Drill Down** to navigate to the Product Drill Down report.

To toggle between reports when you are currently in a report, click the report name of the report you want to access.

| My Surveys                                          | Create Survey  | Edit Survey       | Distril  | bute Survey | View Results | Polls |
|-----------------------------------------------------|----------------|-------------------|----------|-------------|--------------|-------|
| View Reports                                        | Responses      | Download Da       | ata      | Cross T     | abulation    |       |
| Market Res                                          | earch -        |                   |          |             |              |       |
| High Consumers                                      | Initial Report | 🄄 Product Drill D | own      | Time Series | New Report   |       |
| Show Filters                                        | Drill Down     |                   |          |             |              |       |
| <ul><li>Questions</li><li>I. What is your</li></ul> | gender?        | Add a Subc        | proup to | This Report |              |       |

Click the **Time Series** tab to navigate to the Time Series report.

To sort your reports, click the column heading you want to sort by. To sort alphabetically, for example, click Report Name.

| Select a Report<br>Click on the name of the report that you want to view.<br>You can also <u>Create a New Report</u> . |               |               |                      |               |  |  |  |  |
|----------------------------------------------------------------------------------------------------|---------------|---------------|----------------------|---------------|--|--|--|--|
| Report Name 🐇                                                                                                    | Creation Date | Last Modified | Owner                | Delete        |  |  |  |  |
| High Consumers                                                                                                    | Jul 17, 2013  | Jul 17, 2013  | Qualtrics University | <u>Delete</u> |  |  |  |  |
| Initial Report                                                                                                    | Jul 2, 2013   | Jul 16, 2013  | Qualtrics University | Delete        |  |  |  |  |
| Product Drill Down                                                                                                    | Jul 17, 2013  | Jul 17, 2013  | Qualtrics University | Delete        |  |  |  |  |
| Time Series                                                                                                    | Jul 17, 2013  | Jul 17, 2013  | Qualtrics University | <u>Delete</u> |  |  |  |  |

## Deleting Reports

To delete a report, click **Delete** in the View Reports tab.

| Select a Report                                                                                     |               |               |                      |               |  |  |  |  |  |
|----------------------------------------------------------------------------------------------------|---------------|---------------|----------------------|---------------|--|--|--|--|--|
| Click on the name of the report that you want to view.<br>You can also <u>Create a New Report</u> . |               |               |                      |               |  |  |  |  |  |
| Report Name                                                                                         | Creation Date | Last Modified | Owner                | Delete        |  |  |  |  |  |
| Initial Report                                                                                      | Jul 2, 2013   | Jul 16, 2013  | Qualtrics University | Delete        |  |  |  |  |  |
| Market Research Report 1                                                                            | Jul 17, 2013  | Jul 17, 2013  | Qualtrics University | <u>Delete</u> |  |  |  |  |  |

Attention: Don't worry; deleting a report won't delete your data!

#### Was this page helpful?

🔍 Yes 🔍 No

On this page you will find:

Introduction

Creating Reports

Navigate within a Report

Sharing Reports

**Exporting Reports** 

Navigate Between Reports

Deleting Reports